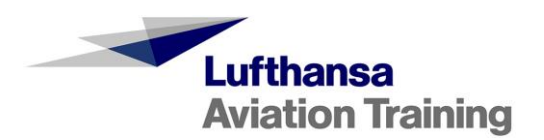

# **Customer Handbook** Hotel Bookings in MySIM

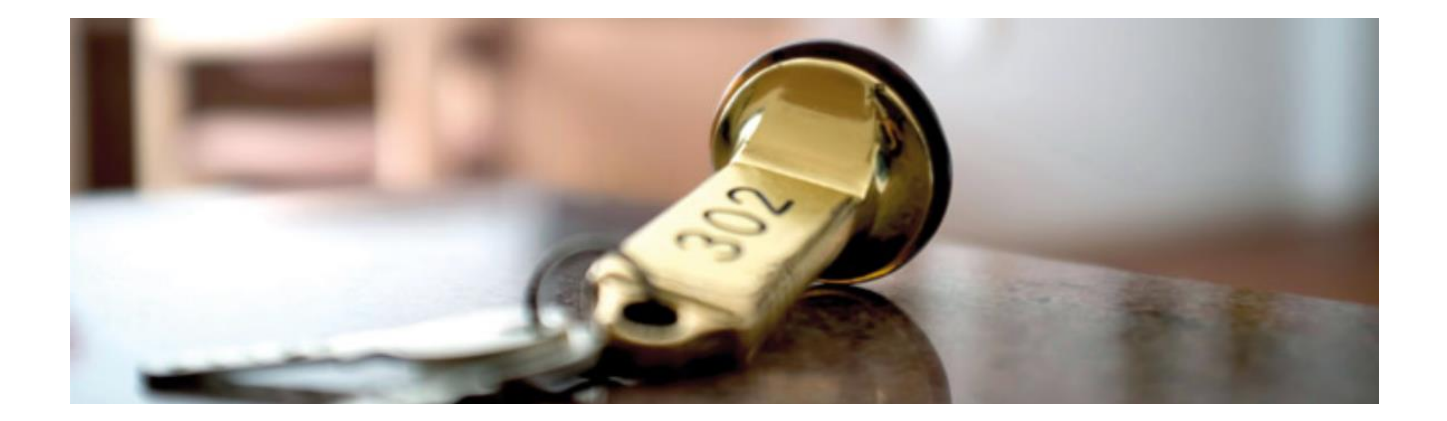

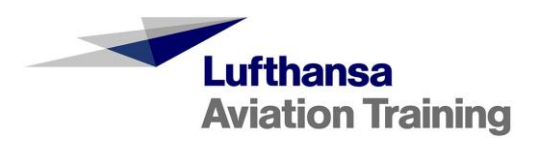

# **Contents**

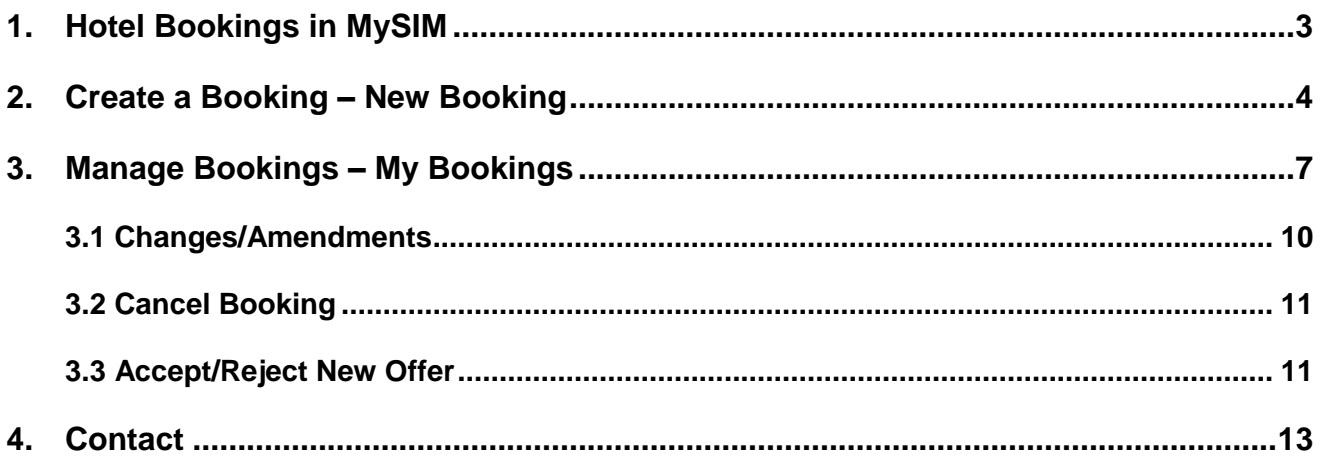

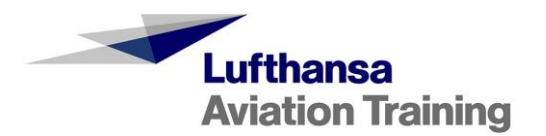

#### <span id="page-2-0"></span>**1. Hotel Bookings in MySIM**

We offer a large selection of hotels in different categories at all Lufthansa Aviation Training locations for you at discounted rates.

In our new hotel booking tool in MySIM, you can book hotels online, manage your bookings, and make cancellations or changes. The new and modern booking process ensures a fast, smooth procedure. With this, you can make bookings flexibly at any time and keep track of all bookings made.

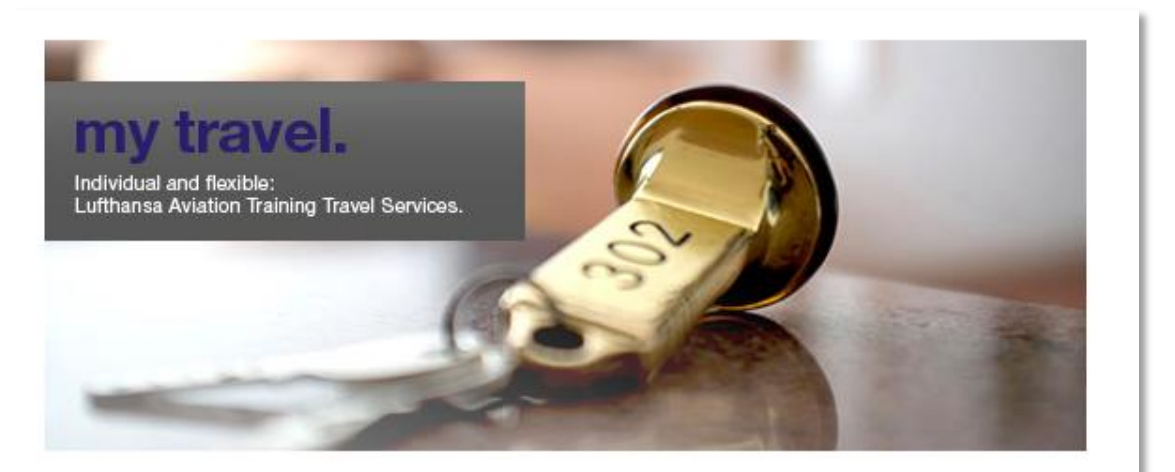

## Welcome. To more than 20 hotels in 5 locations.

To ensure that the training is efficient and successful, your employees need a suitable environment outside of training hours. Reliable quality standards, short distances, Wi-Fi access, individual check-in times, and guest services that meet their needs and make them feel relaxed. And it would be nice to have all of this with prices that stay low, a high level of planning reliability and simple booking methods. Our partner hotels offer you precisely what you and your employees need for a successful training experience.

You can choose your hotel and view your bookings here:

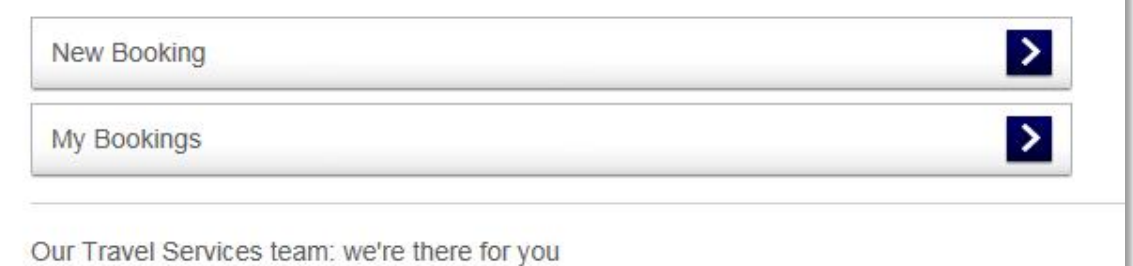

#### > Contact Travel Services

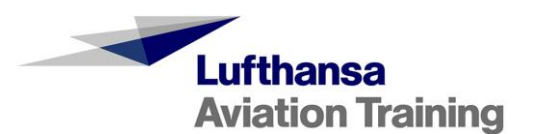

λ

#### <span id="page-3-0"></span>**2. Create a Booking – New Booking**

Under "New Booking," you can create new hotel bookings.

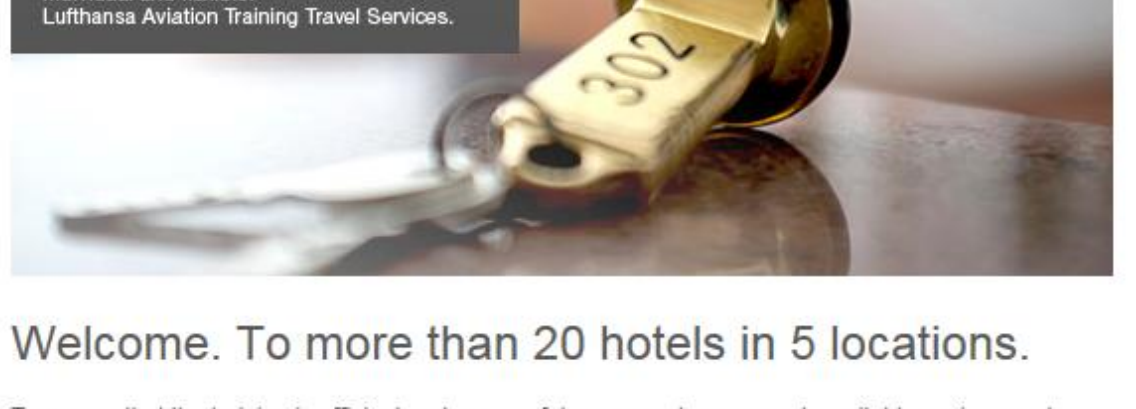

To ensure that the training is efficient and successful, your employees need a suitable environment outside of training hours. Reliable quality standards, short distances, Wi-Fi access, individual check-in times, and quest services that meet their needs and make them feel relaxed. And it would be nice to have all of this with prices that stay low, a high level of planning reliability and simple booking methods. Our partner hotels offer you precisely what you and your employees need for a successful training experience.

You can choose your hotel and view your bookings here:

New Booking

My Bookings

Our Travel Services team: we're there for you

> Contact Travel Services

#### Select your desired location:

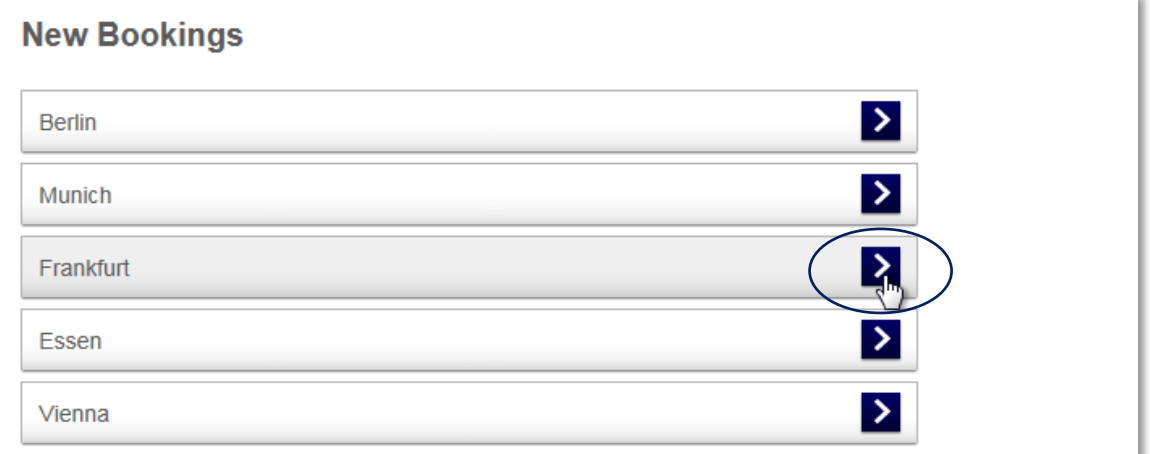

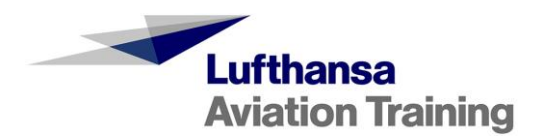

Here, you can select your desired hotel from our various partner hotels in different categories.

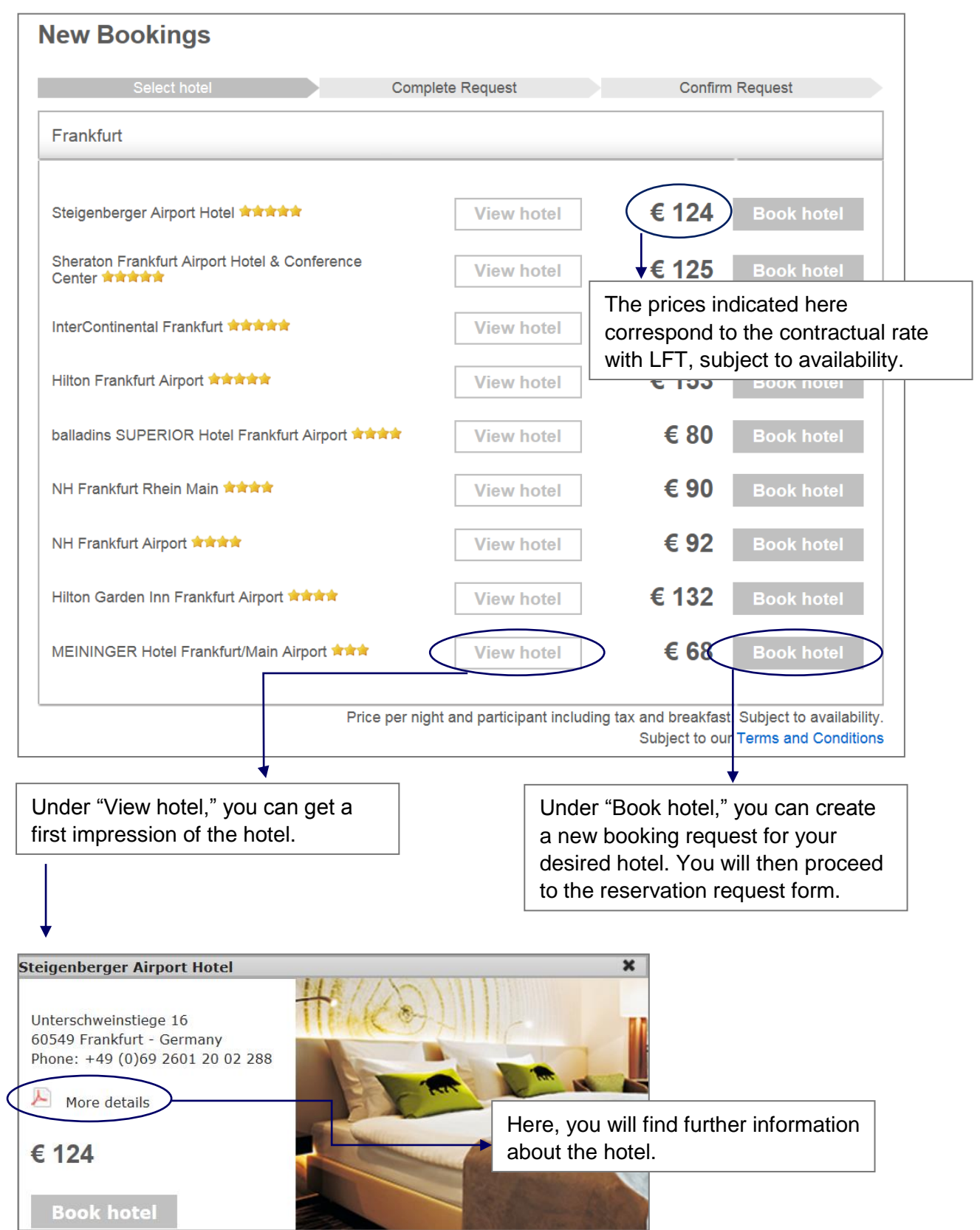

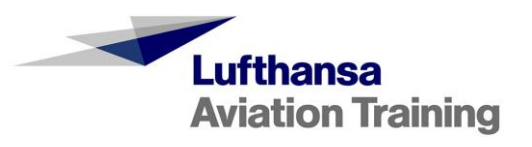

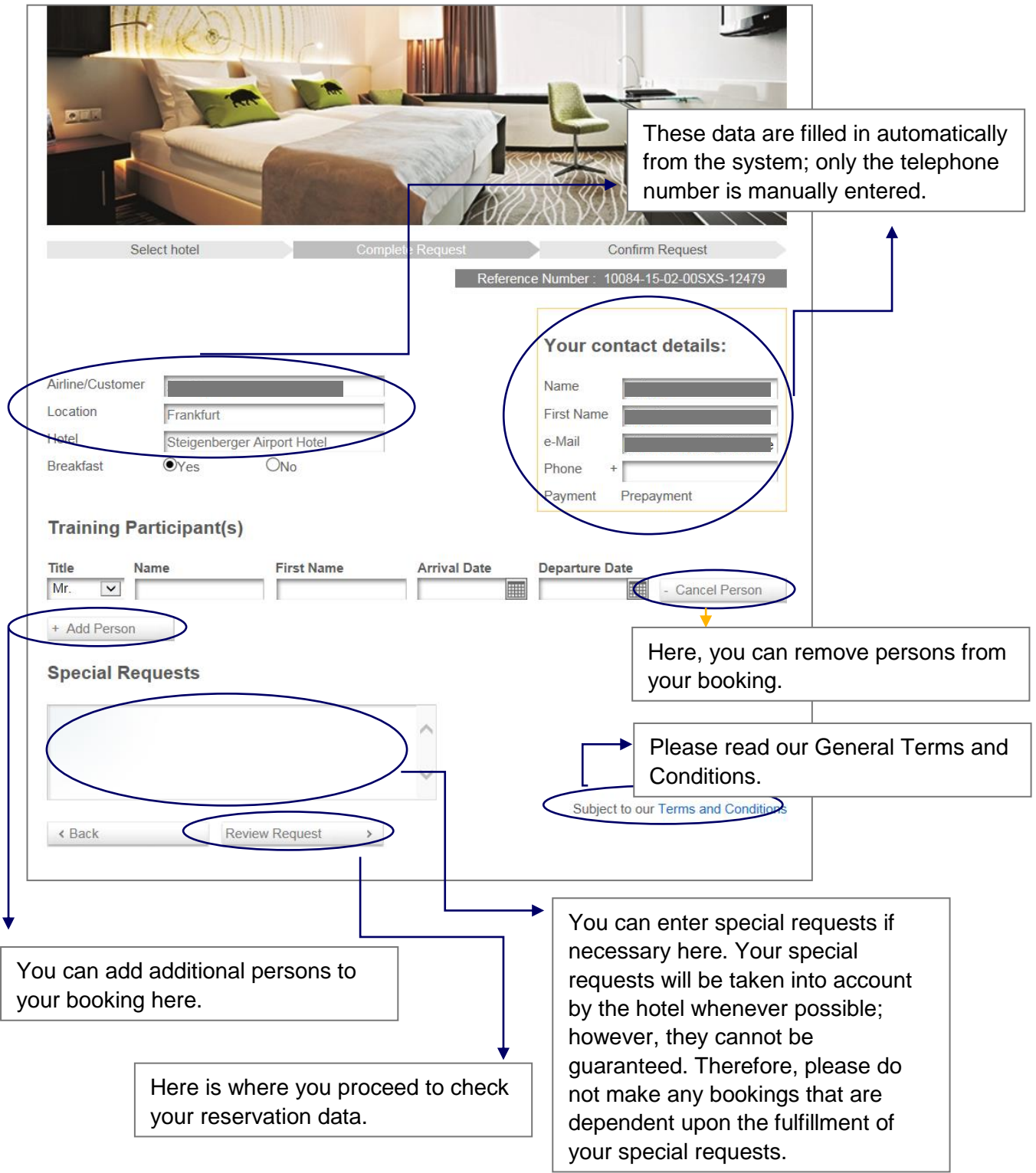

You will see the reservation request form here:

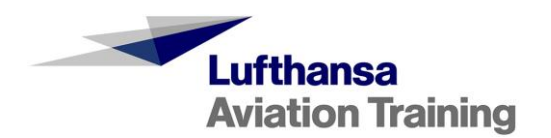

After you have entered and reviewed all data, you can submit your booking. You will receive a confirmation e-mail from us. As soon as the hotel has responded to your booking request, you will be informed of this via e-mail and, if applicable, of any additional steps to take. The hotel can respond to your booking request in the following ways:

- By confirming it
- By rejecting it if there is insufficient capacity available
- By suggesting a new total price if the contractual rate is no longer available (e.g. during trade fairs). In the event that a new price is suggested, you must respond to this within a **period of 24 hours**. Otherwise, your booking request will expire and no booking will be made.

#### <span id="page-6-0"></span>**3. Manage Bookings – My Bookings**

Under "My Bookings," you can view all of your bookings as well as manage and edit them.

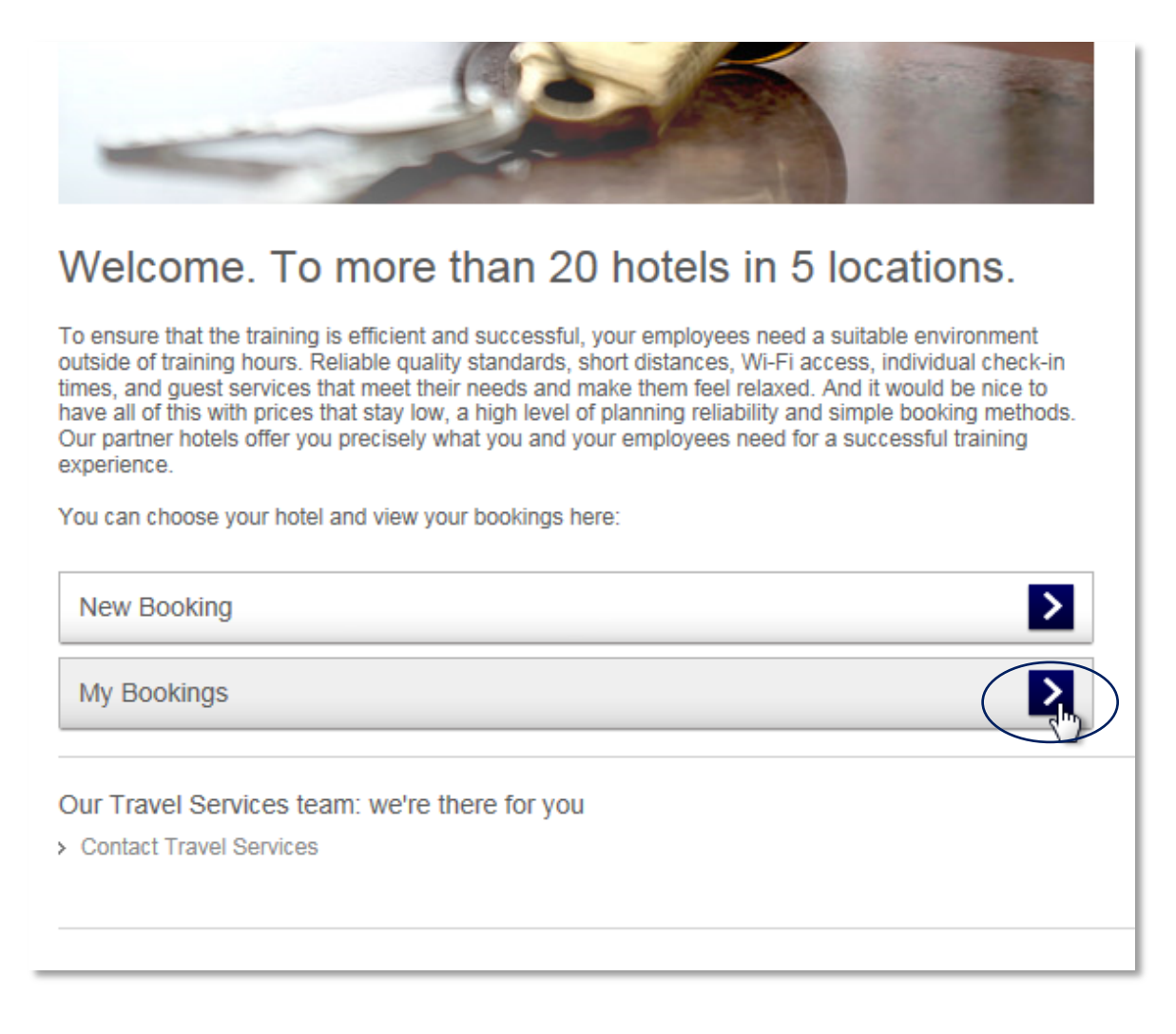

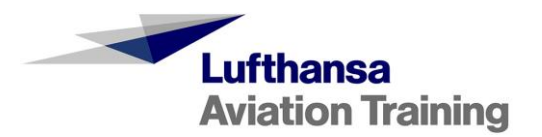

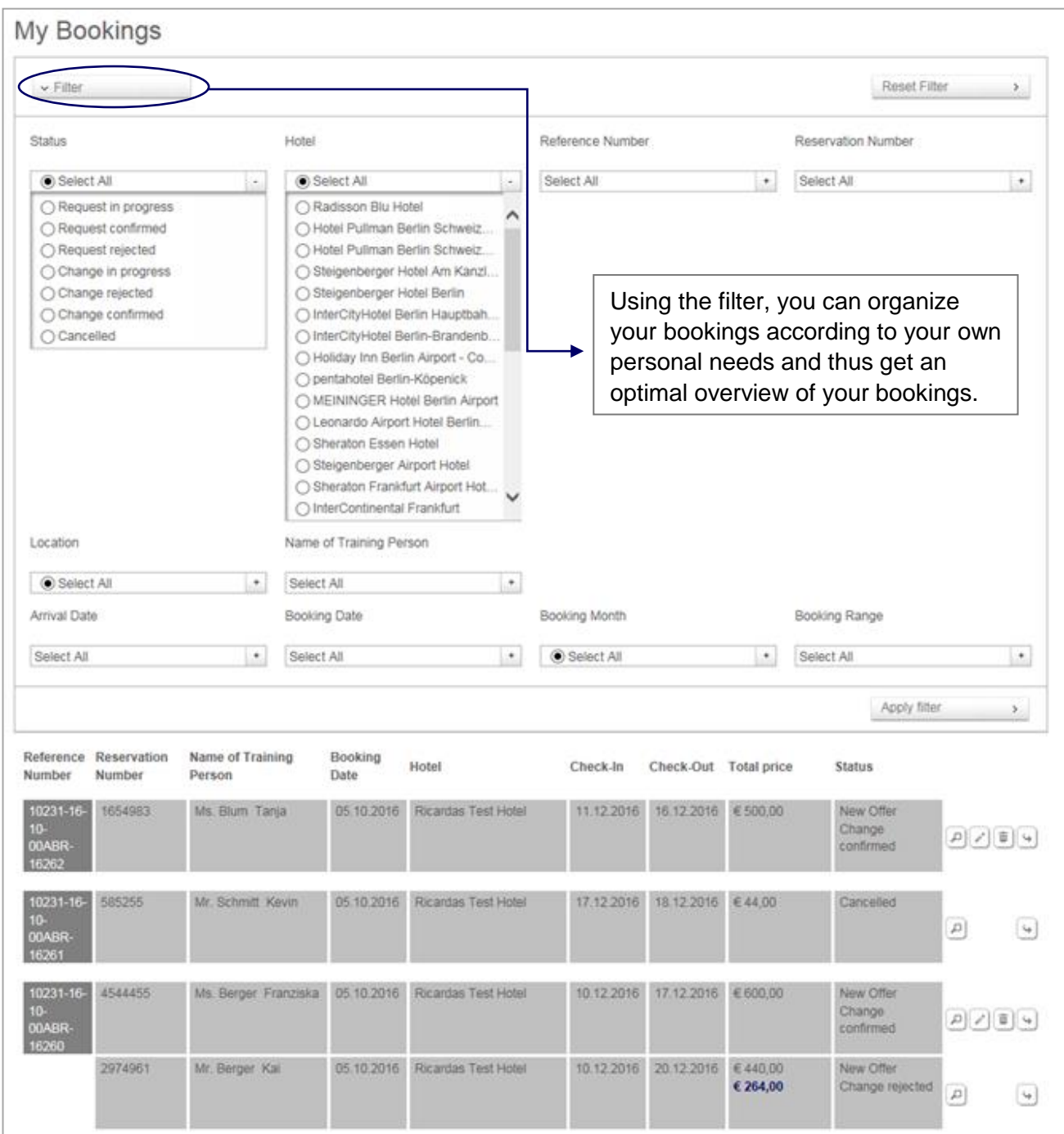

You have an overview of all bookings sorted by reference number.

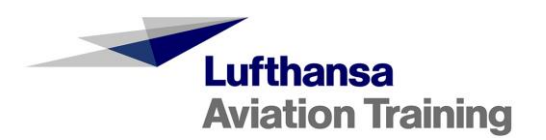

You can view all bookings that have been made, edit them, or cancel them. You can do this using the icons that are located on the right next to the individual bookings.

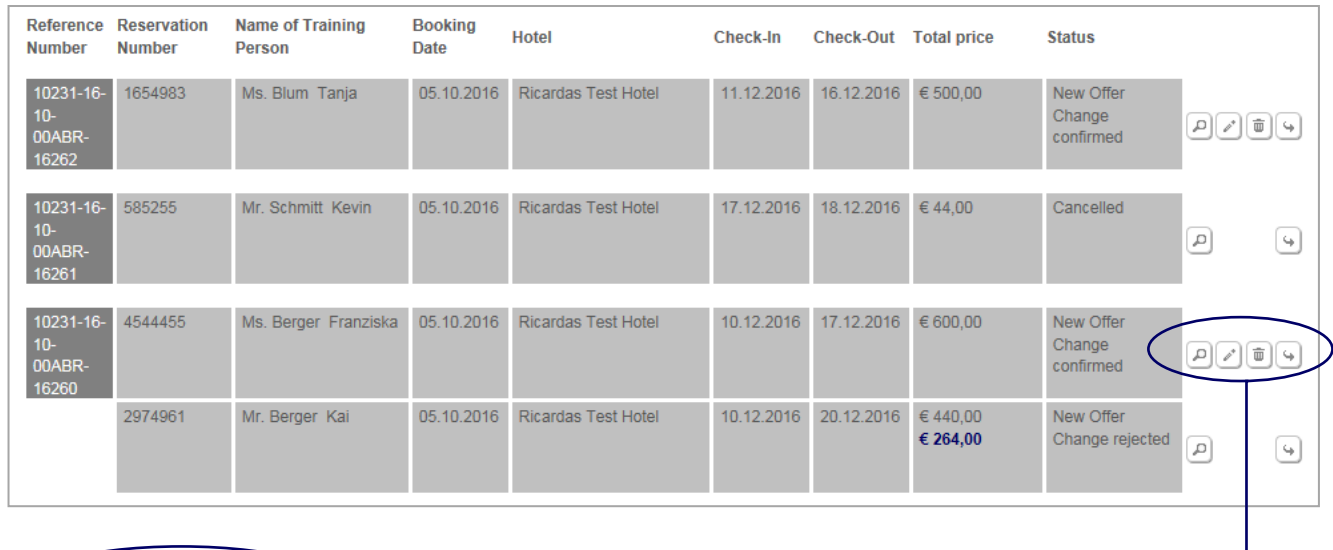

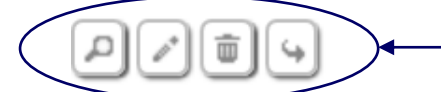

- Magnifying glass: You can view the details of the booking here.
	- Pencil: You can edit and make changes here.
	- Trash can: You can cancel a booking here.
- Arrow: Here, you can apply the data set of one booking to another booking. When doing so, please make sure not to make any double bookings and, if necessary, to cancel any bookings that are no longer needed.

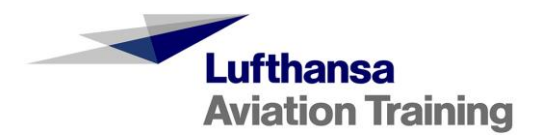

#### <span id="page-9-0"></span>**3.1 Changes/Amendments**

In order to make a change/amendment to a booking made in the "My Bookings" menu item, go to the pencil icon next to the corresponding booking.

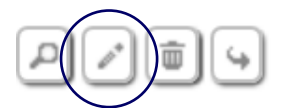

Via the pencil icon, you will proceed to the details of your booking and can make changes to your name, arrival or departure date, and send your change request to the hotel. Your changes will be marked in blue for improved clarity.

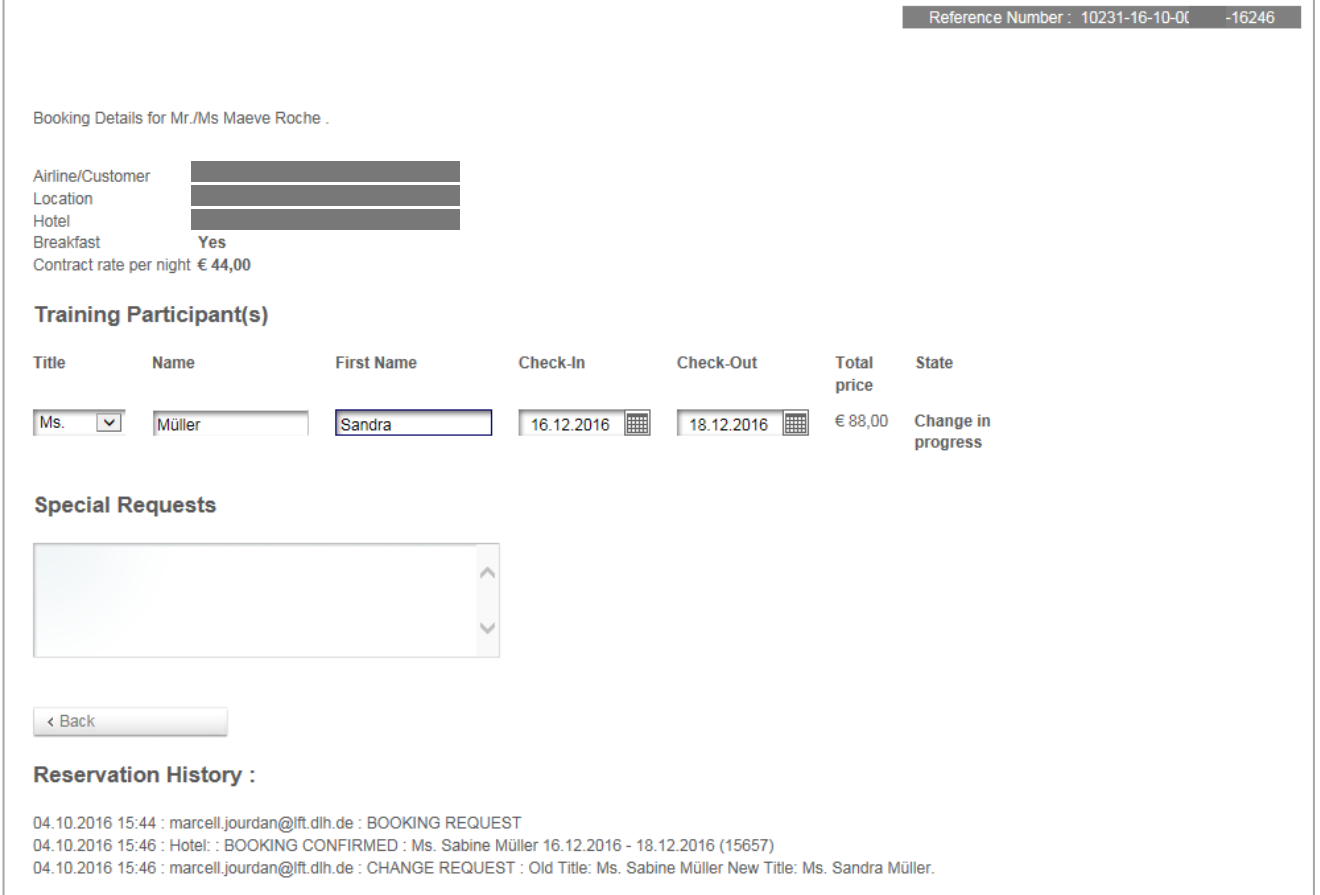

In the "My Bookings" menu item, you will see the currently confirmed date under the magnifying glass. You will see your changed date under the pencil. If the changed date is confirmed by the hotel, you will see the last date requested by you as well as the confirmed date in both views. The change request is sent to the hotel and you will receive an e-mail indicating that your request is being processed.

As soon as the hotel has processed your change request, you will be informed of this via e-mail. The hotel can respond to your booking request in the following ways:

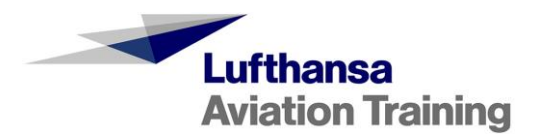

- By confirming it
- By rejecting it if there is insufficient capacity available (e.g. if the booking period has changed)
- By suggesting a new total price if the price at the agreed conditions is no longer available (e.g. during trade fairs). In the event that a new price is suggested, you must respond to this within a **period of 24 hours**. Otherwise, your booking request will expire and no booking will be made.

#### <span id="page-10-0"></span>**3.2 Cancel Booking**

In order to cancel a booking, go to the "My Bookings" menu. Here, you will see your bookings and can make cancellations using the trash can symbol on the right next to the corresponding booking.

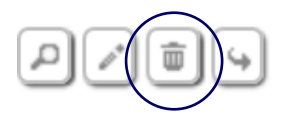

After you confirm your action again, the cancellation is made and an e-mail will be sent to you. The cancellation is effective immediately. You will not require any confirmation from the hotel. If you need to cancel the booking, it is your responsibility to do so via the online booking tool. In order to avoid cancellation costs, cancellations should be made before 4:00 p.m. on the day of arrival. Costs that may arise as a result of a cancellation must be paid by you after an invoice has been issued.

In the "My Bookings" overview, the booking will now be shown to you with the status "Cancelled."

#### <span id="page-10-1"></span>**3.3 Accept/Reject New Offer**

If the hotel does not have any capacity at the contractual rate during the time period you requested (e.g. during trade fairs), the hotel may offer you a new total price. You will be informed of this via email. You must respond to this **within 24 hours**. Otherwise, your booking request will expire and no booking will be made. In the "My Bookings" overview, you will then be shown the booking with the status "New Offer expired."

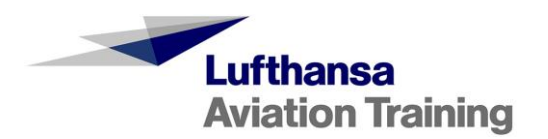

Following the link in your e-mail will take you directly to your booking, or you can see a yellow symbol in your booking overview under "My Bookings," which will alert you of the new offer.

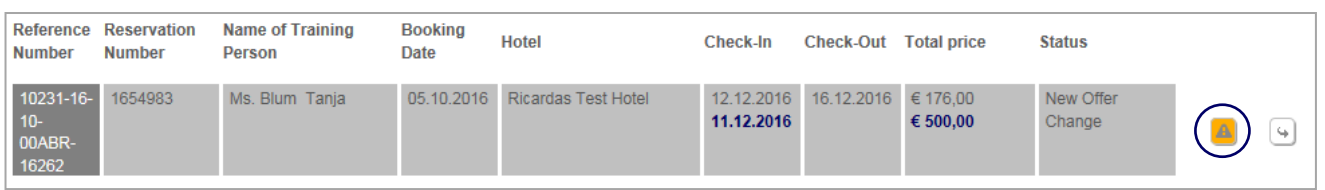

After clicking the  $\|\mathbf{A}\|$  symbol, you can accept or reject the new offer.

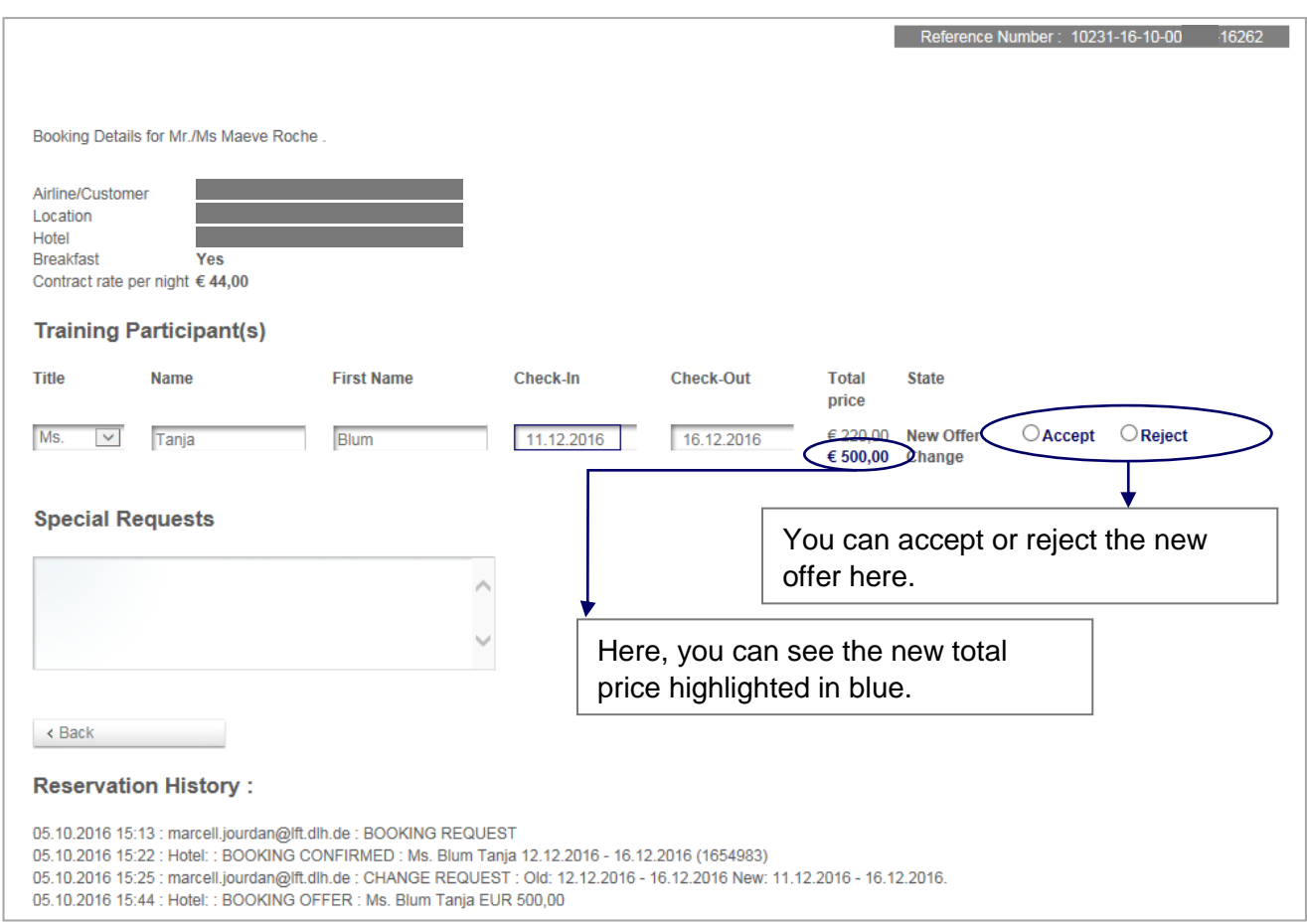

- If you accept the new total price offered, you will again receive a response from the hotel via e-mail with the reservation number and the status will change to "Request confirmed"
- If you reject the new offer, no booking will be made.
- If you do not take any action within the **24 hour period**, the new offer will expire and no booking will be made.

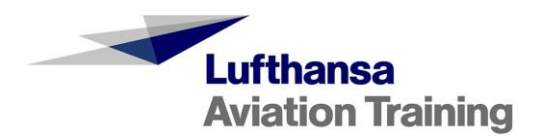

### <span id="page-12-0"></span>**4. Contact**

If you have any additional questions, our Team Travel Services would be happy to assist you.

Travel Services Phone: +49 (0)69 696 -93750 E-mail: travelservices@lat.dlh.de